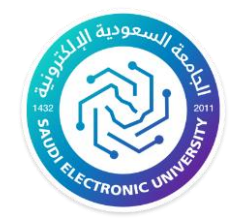

# الدليل المصور للاختبارات الإلكترونية الحضورية (فس الفروع) (بالصور) لأجهزة نظام (MAC)

## أولاً: المتطلبات التقنية

#### **مالحظة: )ال يمكن استخدام األجهزة اللوحية )Tablets Android ,iPad )او الهاتف ألداء االختبار(**

- .1 جهاز محمول البتوب مطابق للمتطلبات التقنية لألجهزة المحمولة والمكتبية التالية مع التأكد من شحن الجهاز قبل االختبار واحضار الشاحن بشكل مستمر.
	- .2 متصفح )**[SUMADI](https://app-electron-eu.sumadi.net/download/app/en/eu/global/v2)** )بأحدث إصدار [\)رابط التحميل\(](https://app-electron-eu.sumadi.net/download/app/en/eu/global/v2) 
		- .3 اتصال بشبكة الجامعة لإلنترنت.
	- .4 ٔان تكون الذاكرة العشوائية )RAM )للجهاز ال تقل عن 4 جيجا. وينصح بٔان يكون 8 جيجا.
	- .5 ينصح بان يكون الحاسوب المحمول محدث بٓاخر اإلصدارات المطلوبة وتحديثات نظام التشغيل، ويكون قد تم فحص الجهاز من الفيروسات لكيال تؤثر على أداء الطالب لالختبار.
		- .6 يرجى مراجعة المتطلبات الفنية في الجدول أدناه وااللتزام بإحضار الجهاز المتوافق مع المتطلبات الموصى بها:

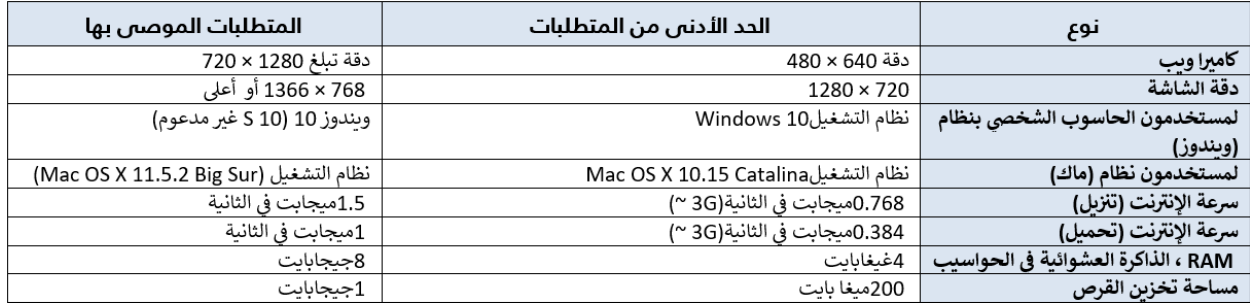

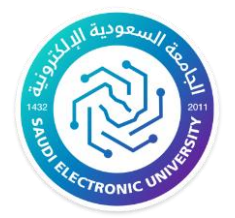

Kingdom of Saudi Arabia Ministry of Education Saudi Electronic University

# ثانيًا: خطوات الدخول للشبكة الالسلكية للجامعة - ألجهزة نظام ) MAC )

.1 التأكد من اعدادت منفذ الشبكة الالسلكي في الجهاز : االعدادات ← الشبكة

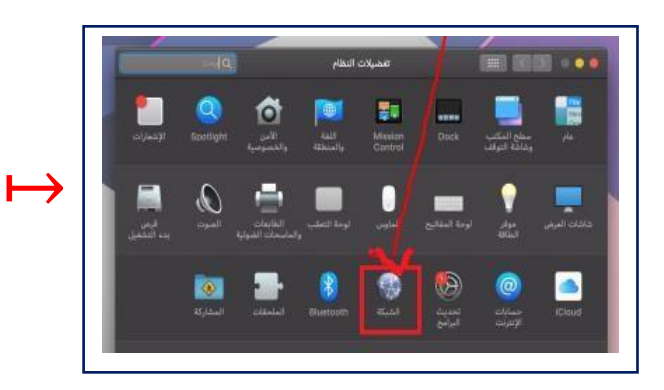

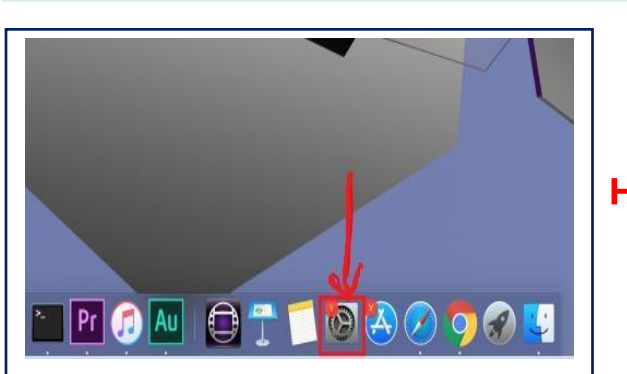

.2 تشغيل منفذ الشبكة الالسلكية

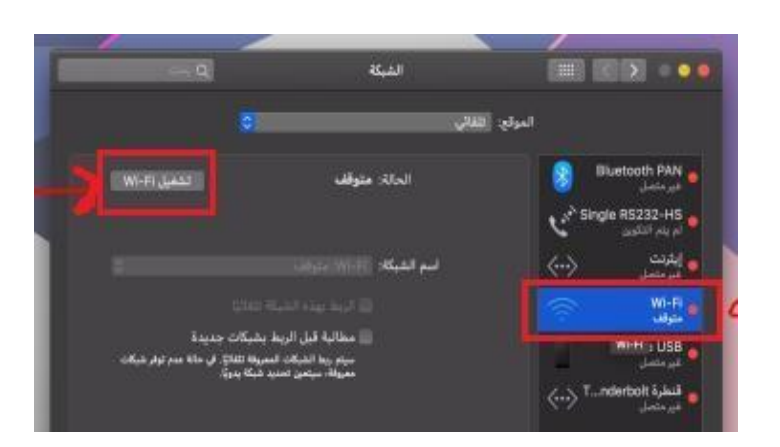

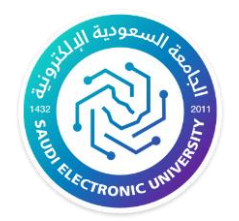

Kingdom of Saudi Arabia Ministry of Education Saudi Electronic University

> .3 التأكد من اختيار نوع الشبكة الالسلكية التي يجب أن يتصل بها الطالب/الطالبة: **اسم الشبكة الالسلكية )Student\_SEU )كما في الصورة أدناه**

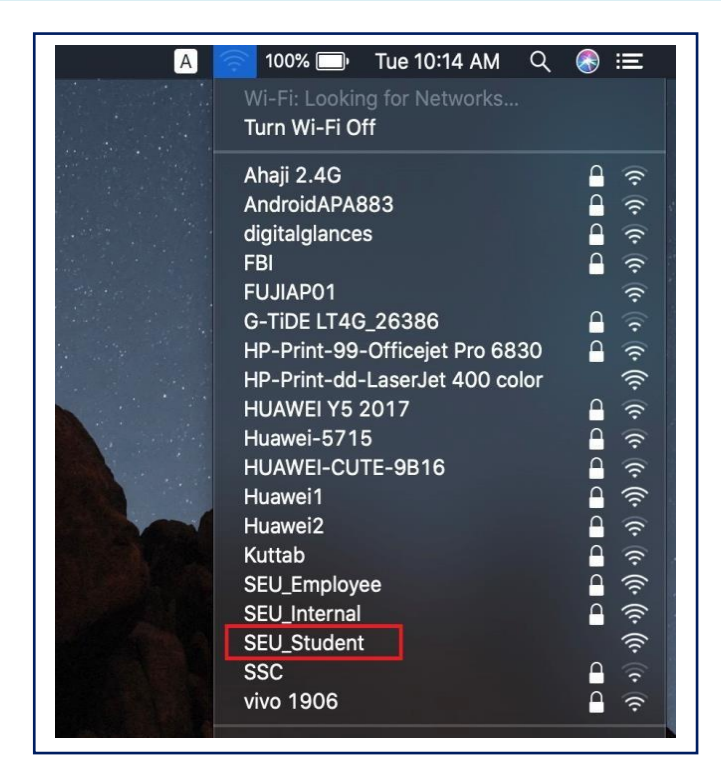

.4 بعد اختيار الشبكة سيتم انتقالك لصفحة إلدخال الـرقم الجامعي وكلمة المرور المستخدمة لجميع األنظمة "يجب أن يتم ادخالها بصورة صحيحة" :

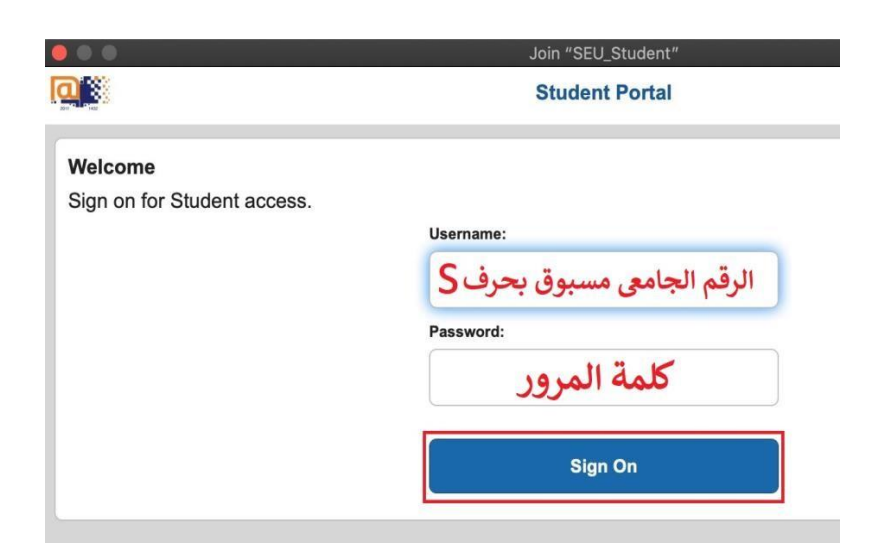

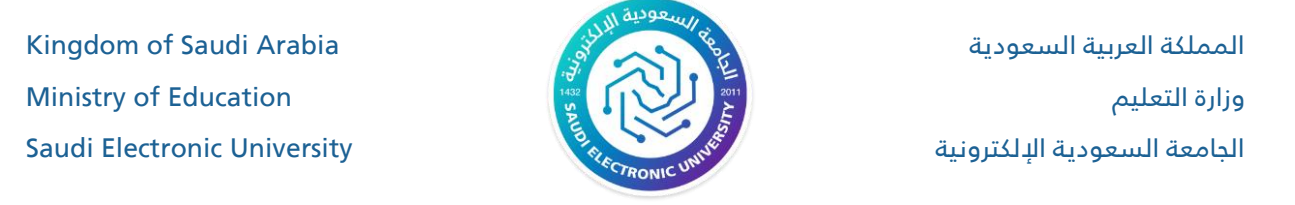

#### .5 بعد االتصال بالشبكة ستظهر الشهادة الخاصة بموقع الويب ، انقر على **متابعة** )**Continue** ):

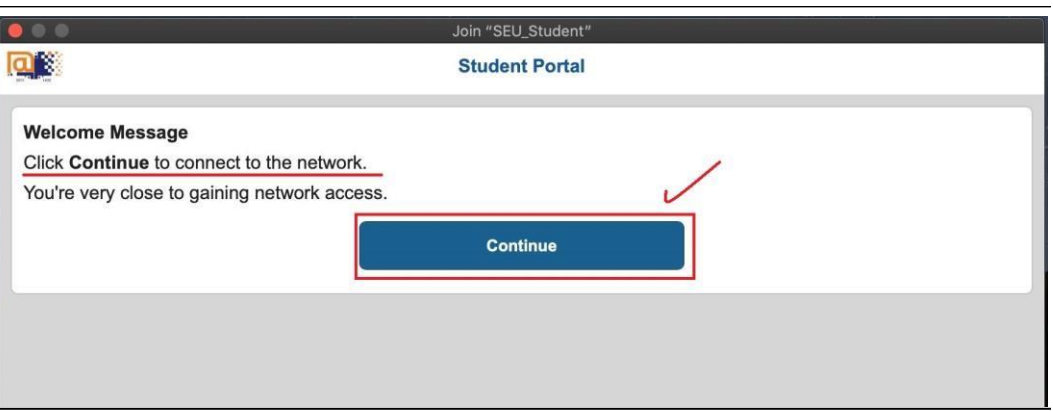

. تظهر صفحة المصادقة ونجاح ال*ا*تصال بالشبكة :

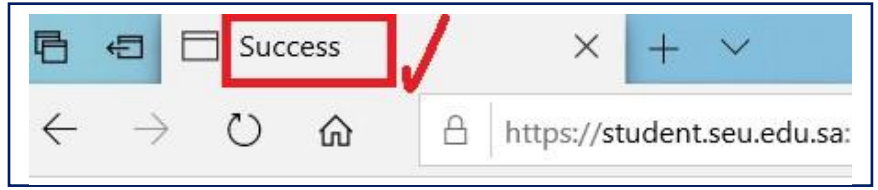

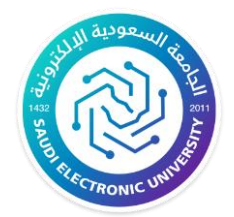

Kingdom of Saudi Arabia Ministry of Education Saudi Electronic University

# ثالثاً: خطوات الدخول للاختبارات من خلال المتصفح اآلمن ) SUMADI )

1. بعد الاتصال بالشبكة كما فس الخطوات السابقة، الآن يقوم الطالب بفتح المتصفح الآمن ([SUMADI](https://app-electron-eu.sumadi.net/download/app/en/eu/global/v2)) والذي قد قام بتحميله مسبقاً من (الرابط هنا).

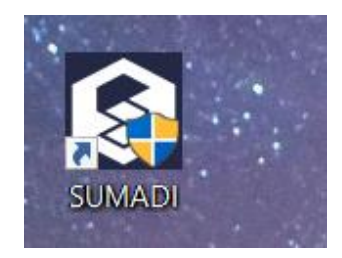

.2 بعد الضغط على أيقونة المتصفح سيتم االنتقال الى صفحة الدخول للبالك بورد كما في األسفل.

<mark>3. يرجى الضغط على (Login 2) أو (Login 2)من خانة (Sign in With Third-Party Account)</mark>

.4 بعد االنتقال لصفحة )**الدخول الموحد**( للجامع ة ادخل اسم المستخدم وكلمة السر ومن ثم الضغط على ) Login).

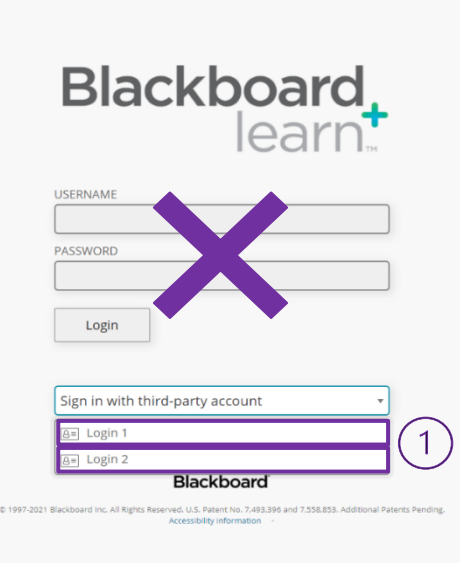

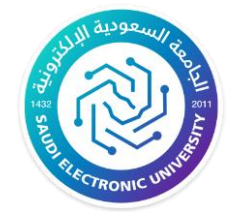

- .5 في يوم ووقت االختبار من قائمة المقررات اضغط على مقرر االختبار، مثال:
- ومن ثم على محتوى اللختبار (FEMALE-EXAM-ACCT-101: Principles of Accounting) **.6**

#### **في المثال التالي )لالختبار التجريبي(**

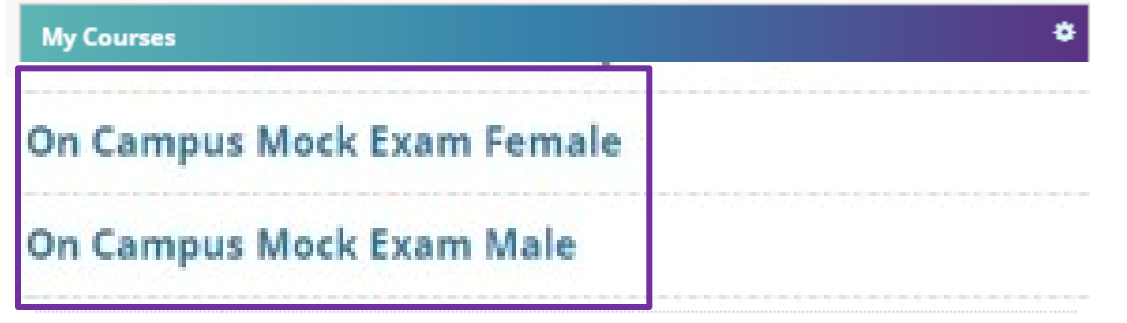

.7 اضغط على اسم االختبار وانتظر التحميل )**Male Exam Mock Campus On** )ومن ثم الضغط على أيقونة )**SUMADI**).

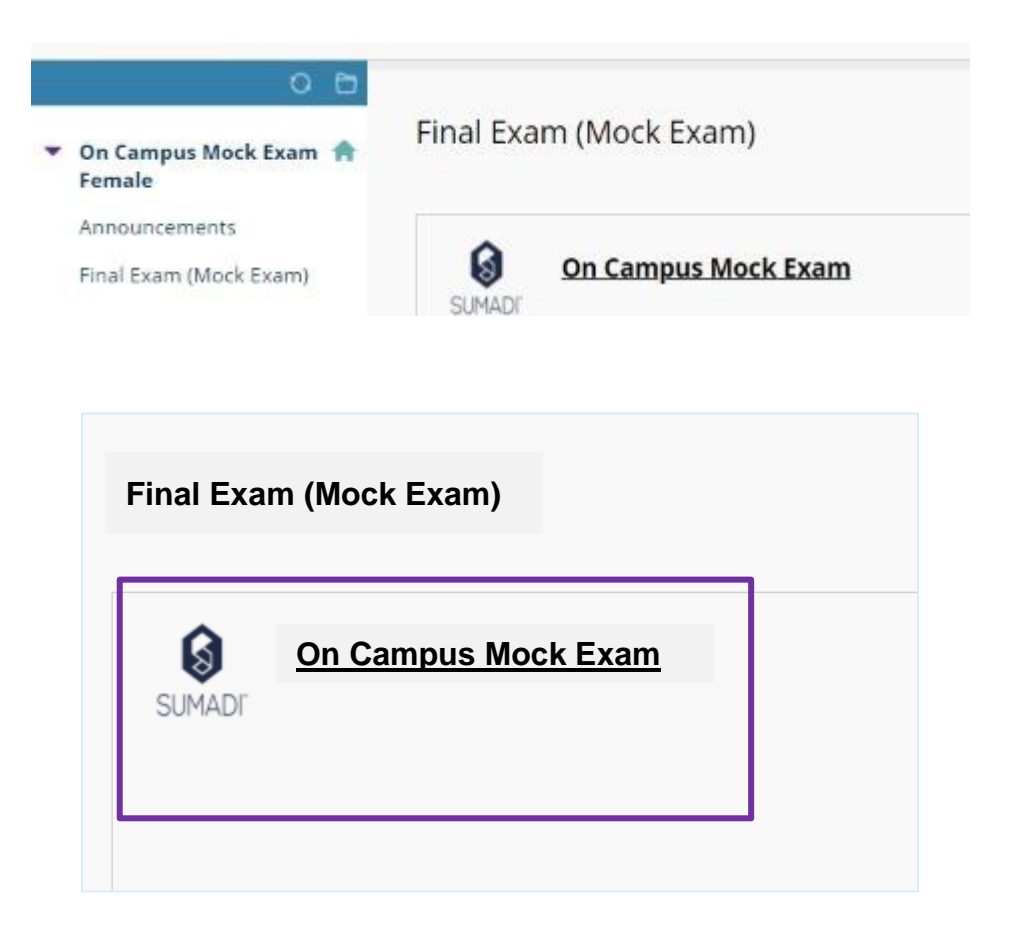

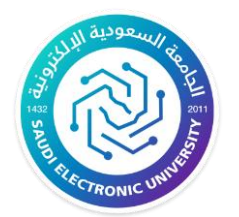

Kingdom of Saudi Arabia Ministry of Education Saudi Electronic University

8. بعد تحميل المتصفح والانتقال لصفحة النظام، يجب الموافقة على الشروط والأحكام بالنقر على قبول (Accept) ومن ثم المتابعة.

### Loading your Sumadi landing page.

We're almost done. Please wait...

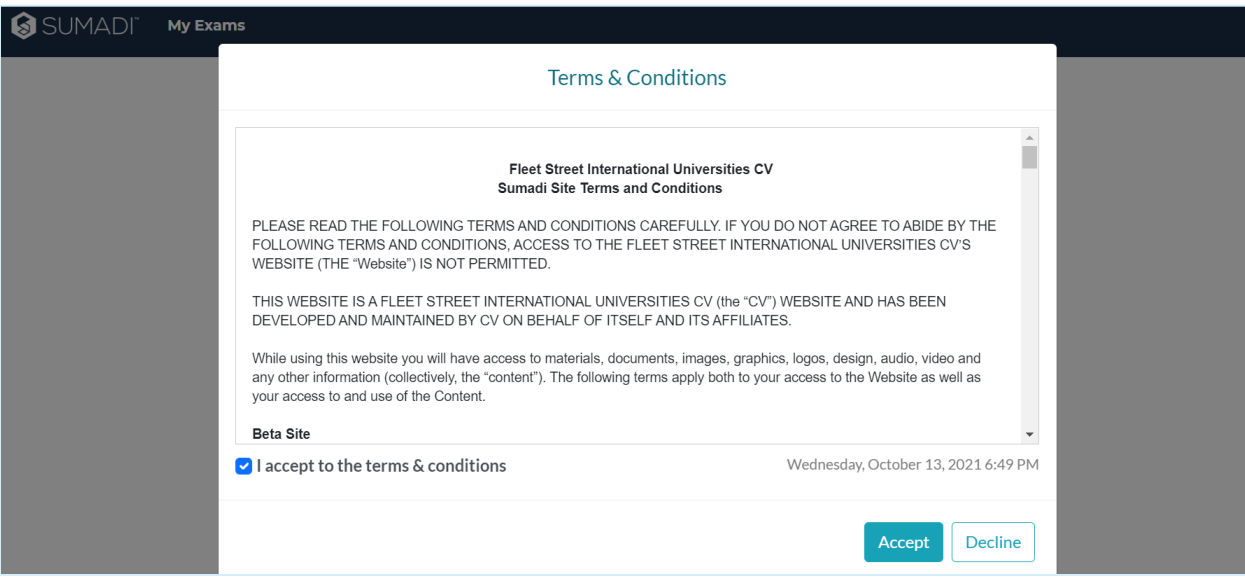

Kingdom of Saudi Arabia Ministry of Education Saudi Electronic University المملكة العربية السعودية وزارة التعليم الجامعة السعودية اإللكترونية

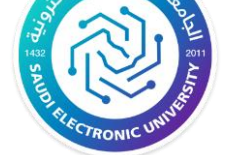

.9 اختيار الكاميرا والمايك ووضع )**02SEU** )في خانة ال ) **ID INSTITUTION** )

### **Welcome**

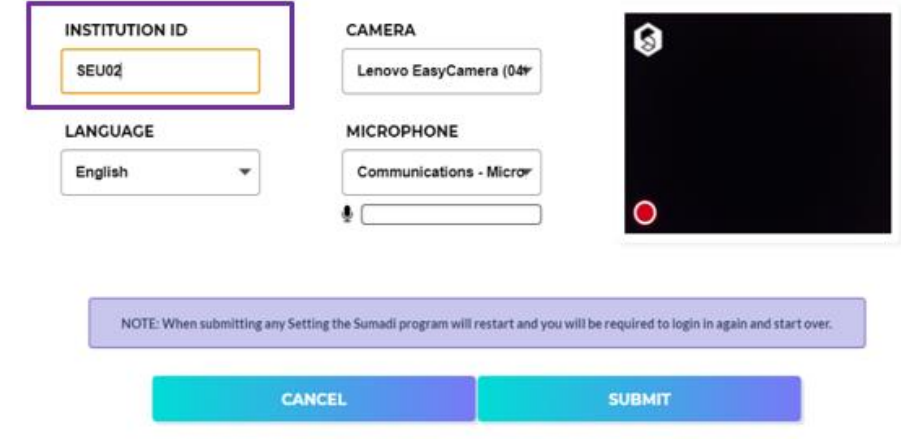

.10 عند االنتقال الى صفحة االختبار الرجاء الضغط على )**Exam Start**).

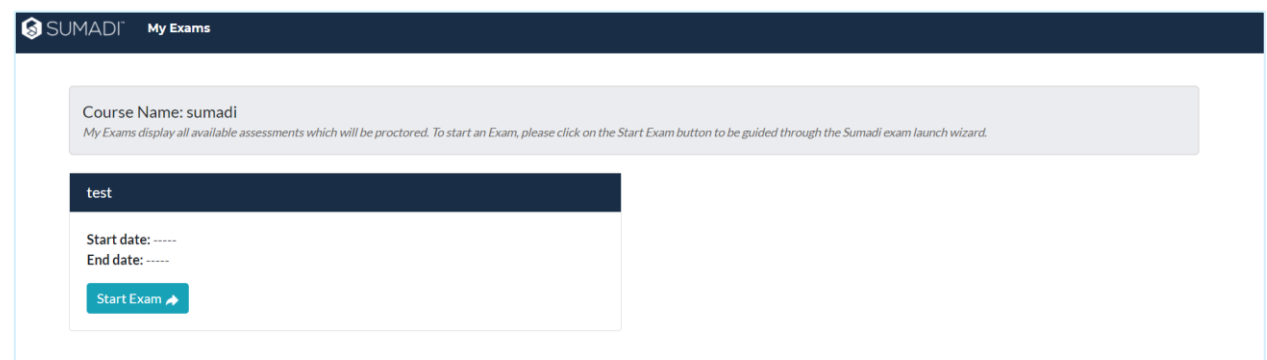

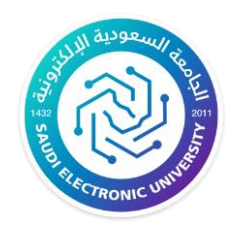

> .11 سيقوم النظام بالتحقق من جاهزية النظام لديك وعند ظهور رسالة نجاح العملية )**Success** )في األعلى الرجاء الضغط على ) **Next**).

.12 التأكد من جميع اعدادات االختبار – التأكد من نسخة متصفح )**SUMADI** )ومن ثم يتم الضغط على

)**Next**). **كما يرجى قراءة المالحظة والتي تتعلق بضرورة اغالق أي برامج أخرى قد تؤثر على عمل النظام واالختبار.** 

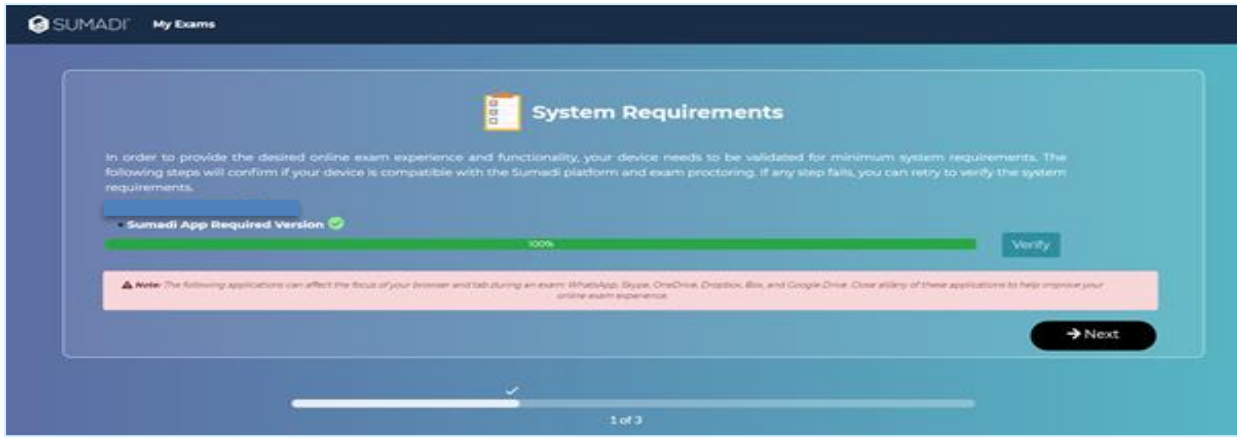

.13 قراءه تعليمات ولوائح االختبار والموافقة عليها ومن ثم الضغط على )**Submit**).

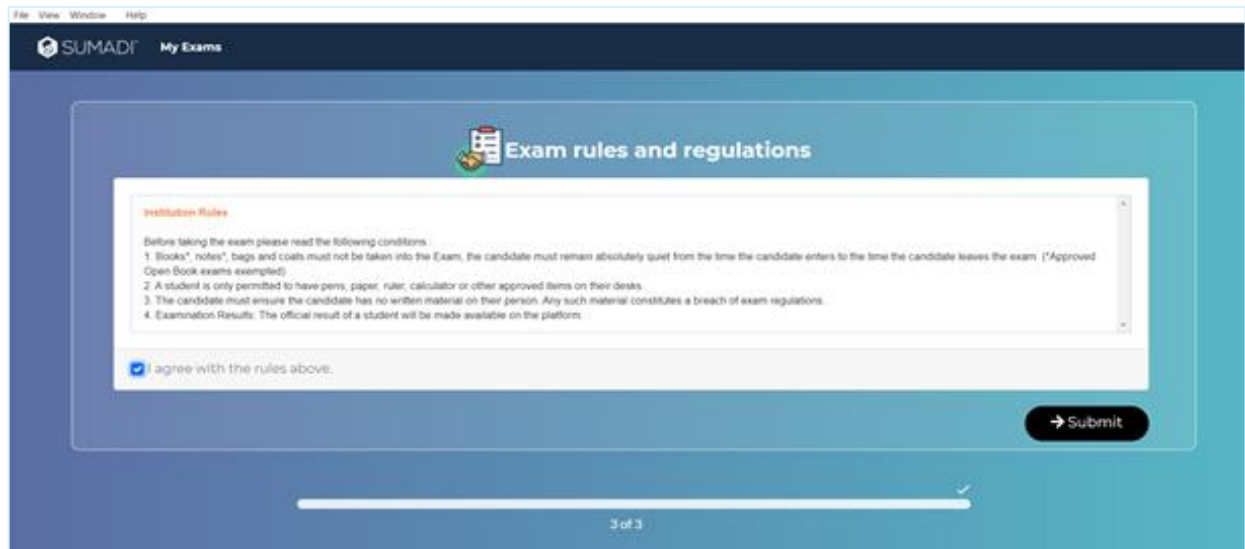

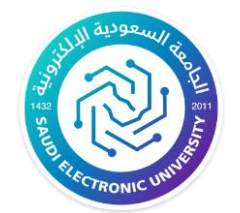

Kingdom of Saudi Arabia Ministry of Education Saudi Electronic University

#### .14 لبدء االختبار اضغط على )**Begin**).

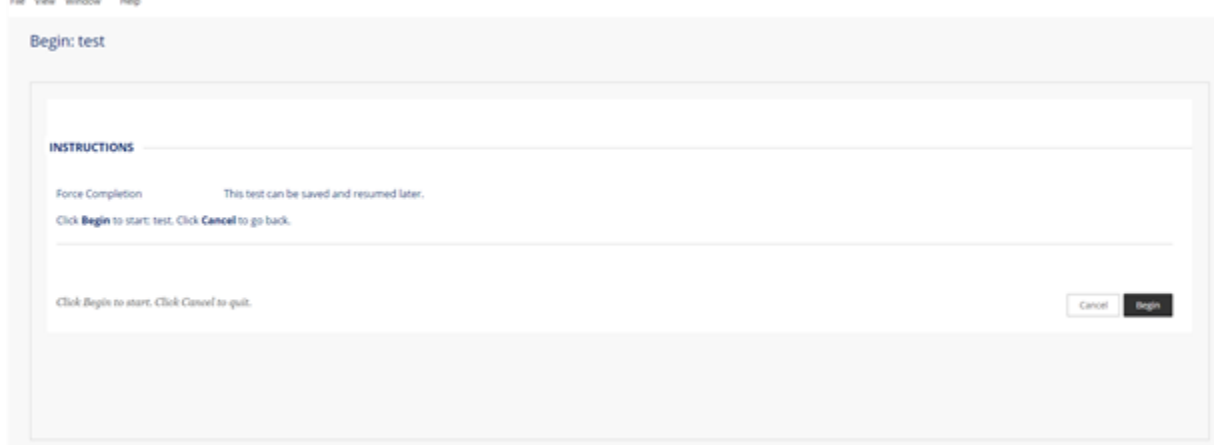

#### .15 عند االجابة على السؤال بإمكانك الضغط على )**Submit and Save**).

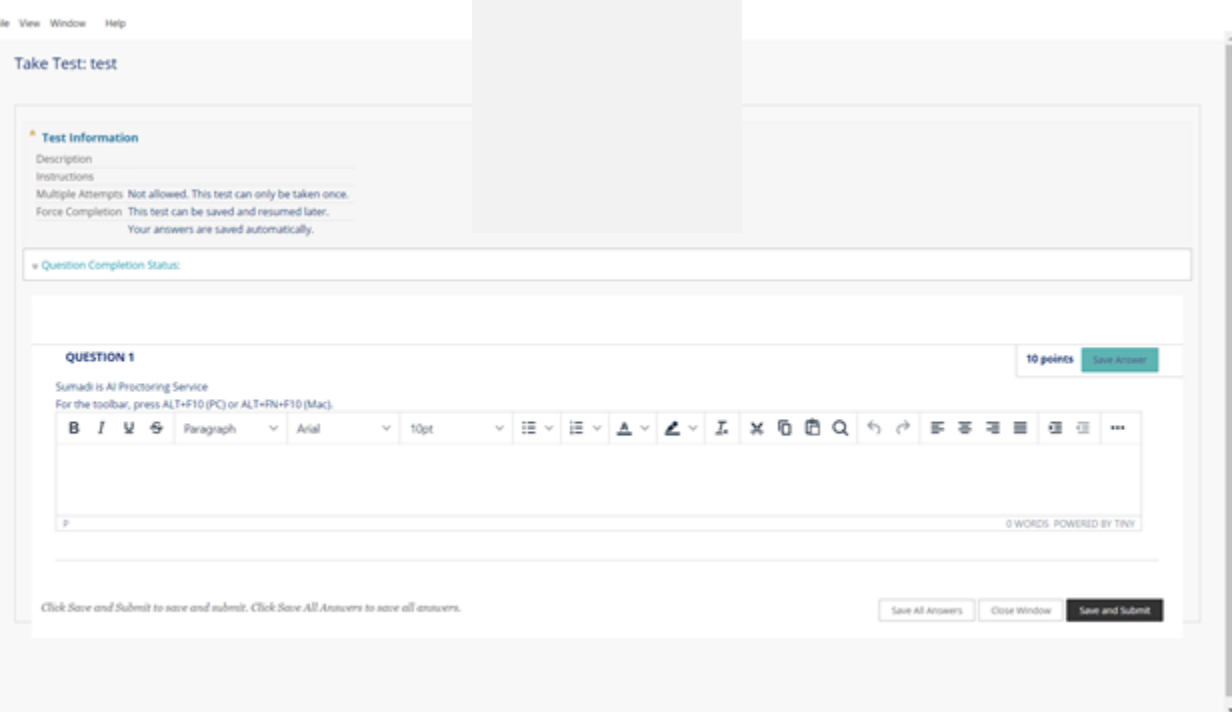

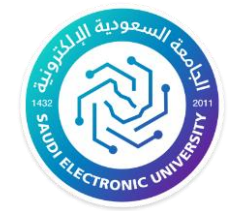

*Mindow* 

.16 عند اإلجابة على جميع اسئلة االختبار وتسليم االختبار يتم اظهار رسالة تأكيد التسليم والموافقة عليها.

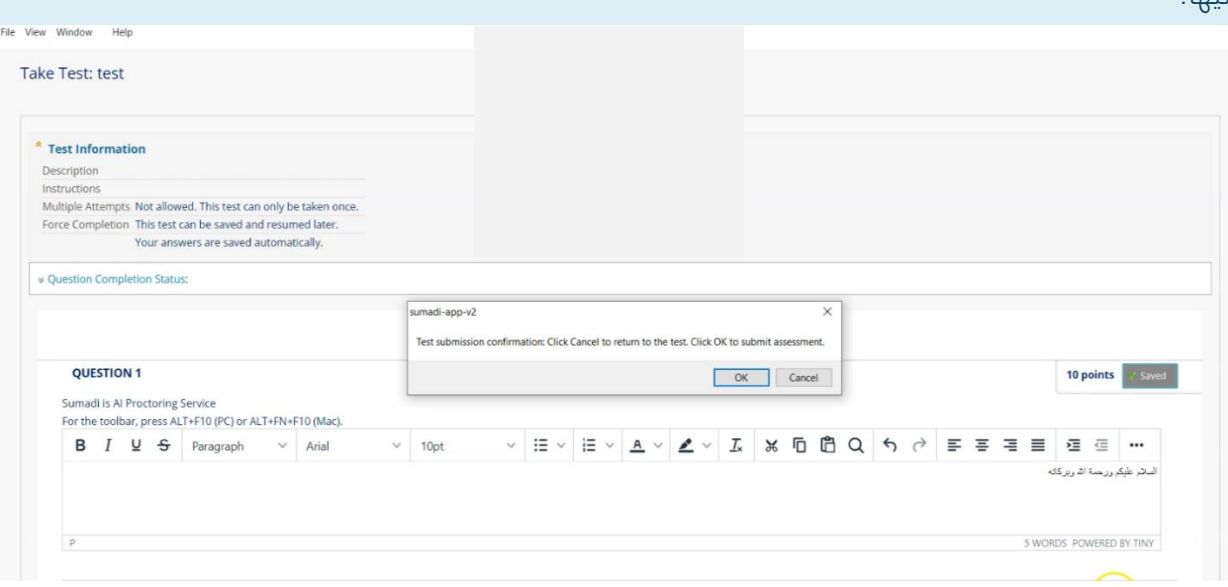

.17 الضغط على ) **OK** )بعد تسليم االختبار والتحقق من المعلومات.

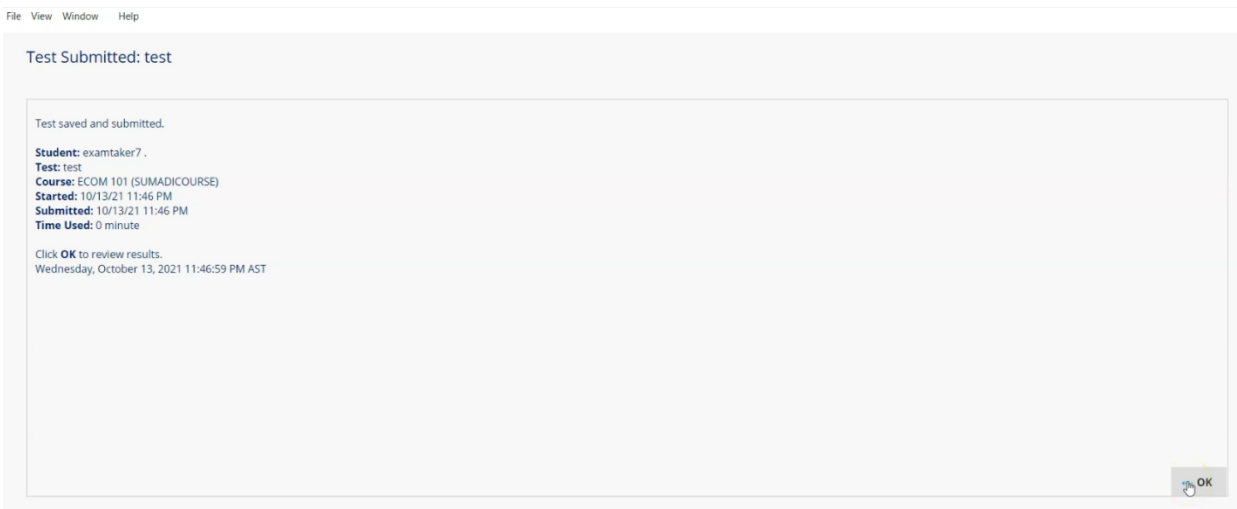

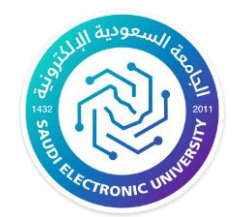

.18 الضغط على ) **OK** )إلغالق صفحة االختبار بعد االنتهاء.

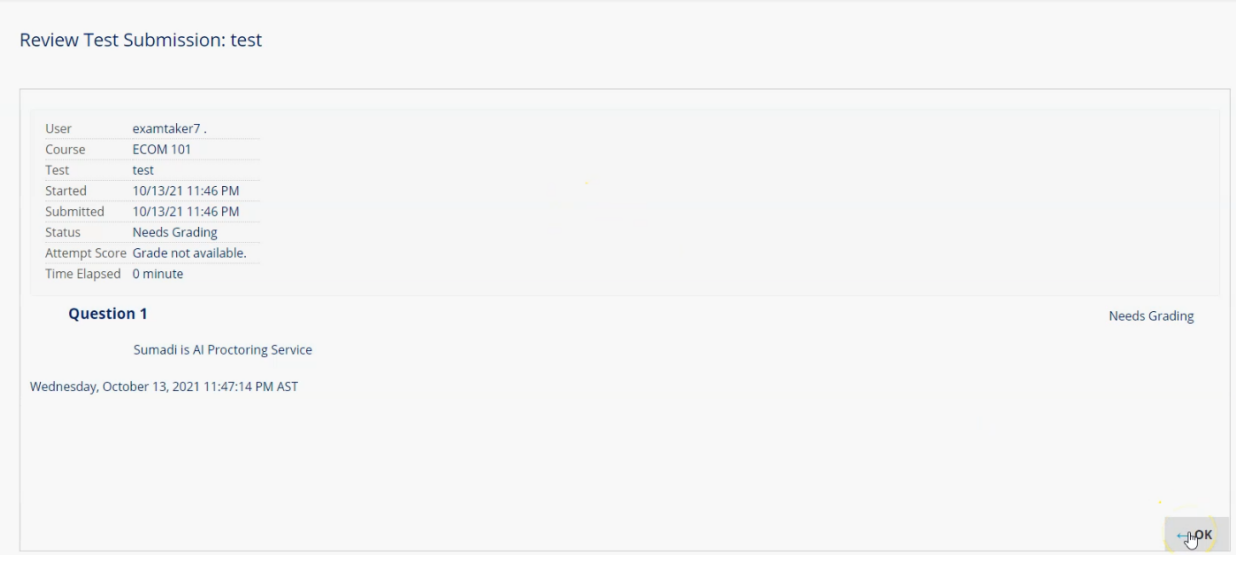

**أخيرًا: في حال حاجة الطالب/الطالبة للمساعدة التقنية، يرجى التوجه** 

## **لموظفي الدعم الفني في الفرع.**